## (7) Data Transfer from an HFA II or HFA II- $j$

This chapter describes how to move tests from an older Humphrey Field Analyzer model (either the HFA II or an HFA II- $\lambda$  to an HFA3 in local database mode. You cannot transfer data from an HFA3 to an earlier model. Transfer data by using the instrument's network connection, a USB device, or by connecting a serial cable to the Data Transfer ports of two HFA instruments. Serial connections can be: HW COM port, COM-USB adapter or COM-Network adapter. The HFA3 is able to combine HFA II, HFA II-*i* and HFA3 data to create reports.

Note: Patient records can only be imported one at a time.

To transfer data from an HFA II or HFA II-∕to the FORUM server see the *Humphrey® HFA™ Connect* Software Installation Instructions. Data on the server can then be accessed by an HFA3 in FORUM connected mode.

### Set up a Data Transfer

To set up a data transfer from an HFA II or HFA II- $t$ 

# 1.Go to Settings > Advanced settings > HFA Data Transfer.

2.Follow the detailed instructions on the screen to set up a serial transfer between an HFA II or HFA II-*i* and an HFA3.

3. Select **Next** once the two instruments are connected.

Confirmation: Patient ID # Addition and Name Splitting 1. Confirm Patient ID # Addition The HFA 3 database requires an ID number for each patient record. If a record from an older HFA has an empty field for ID iber, the HFA 3 Data Transfer program will automatically add an ID number. If an ID number already exists, then no change<br>be made. This selection must be confirmed prior to proceeding. See the user manual for the method us will be made. This select Off Patient ID # Addition during data transfer 2. Confirm Name Splitting The Patient Name fields in earlier versions of HFA II and HFA II-i may have used a single name format, whereas the HFA 3 uses a multiple-field name format. This application can automatically split the HFA II or HFA II-i name format into the HFA 3 name<br>format. See the user manual for the method used to split the name fields. Off Name Splitting during data transfer

imital.

HFA II and II-i Settings Instructions:

Go to System Setup screen and select one of the<br>following setup options depending on the HFA

1. HFA II: Save/Transmit Option > RS-232

Next

Setup for Data Transfer

Back

Back

1. Connect the Serial cable to the originating HFA serial transfer port 2. Connect the other and of the sarial cable to the personne HEA3 USB port 3. The "Communication" field below will display a number when the cor-

4. Confirm that the originating HFA instrument's settings are set to these value

Baud Rate =  $9600$ 

Parity = Even  $P = 10e - 7$ Stop Bits =  $1$ 

> 4.In the next screen, choose ON to add a patient ID number during data transfer. This feature is required for data import.

> Note: A unique 29-character Patient ID will be automatically created for the patient from the patient's name and date of birth.

> 5.Select ON or OFF to add name splitting during data transfer. This feature is not required for data import.

> Note: HFA II and HFA II-i (software versions before 5.0) used one name field for patient records. To generate a report using patient data on the HFA3, you must change the patient record to include a separate first and last name. See Name Splitting on page 7-2.

6. Select Next to proceed to the next screen.

#### Next

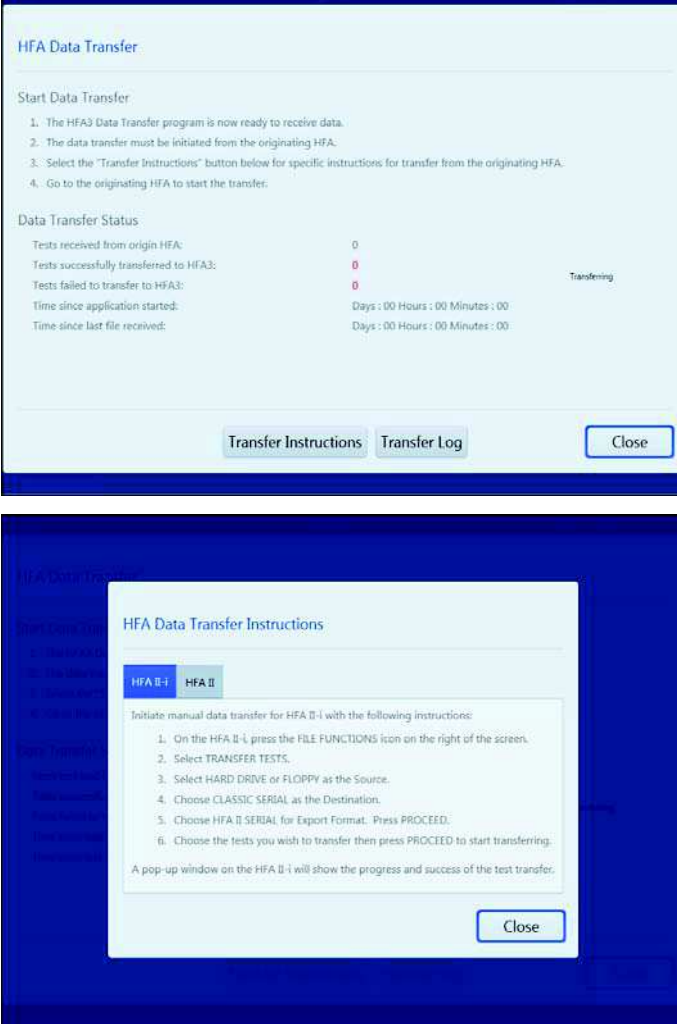

7.Follow the detailed instructions on the screen.

8.Select Transfer Instructions for specific instructions on initiating manual data transfer from an HFA II or HFA II-i.

9. Select Transfer Log to view a summary of the data transfer.

10. Select Close to close the screen.

11.Follow the detailed instructions on the HFA DATA TRANSFER INSTRUCTIONS screen.

12. Select Close to return to the previous screen to monitor the transfer process on the HFA3.

To consolidate patient data see Merge Patient Records on page 4-3.

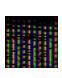

Note: Reports generated on the HFA3 after importing kinetic data from an HFA II or HFA II-i may be different from reports generated on the HFA II or HFA II-/using the same data. These differences are due to retested points not being displayed on the HFA3.

### Name Splitting

When patient records created in HFA II or HFA II-/(software versions before 5.0) are transferred to the HFA3, the entire patient name will appear in the Last Name field when the Name Splitting feature is off. To automatically split the name, turn on the Name Splitting feature during data transfer.

The preprogrammed rules for name splitting are:

- 1. Read from the end of the name to the first delimiter (comma, space, or caret character) and assign those characters to the Last Name field on the HFA3.
- 2. Continue reading from right to left and assign all remaining characters to the First Name field.
- 3. If no delimiter is found, all characters will be assigned to the Last Name field.
- 4. No information is added or removed in the process of Name Splitting.
- 5. In HFA software version 5.0 or higher, names will be split according to DICOM conventions.